1. 各学級の「クラスルーム」のトップ画面から、meet のリンクをクリックする。 ◯ 指定の時間になるか、担任からストリーム上に指示が出たら入れます。 (リンクが表示されていないときには、meet に入ることはできません。)

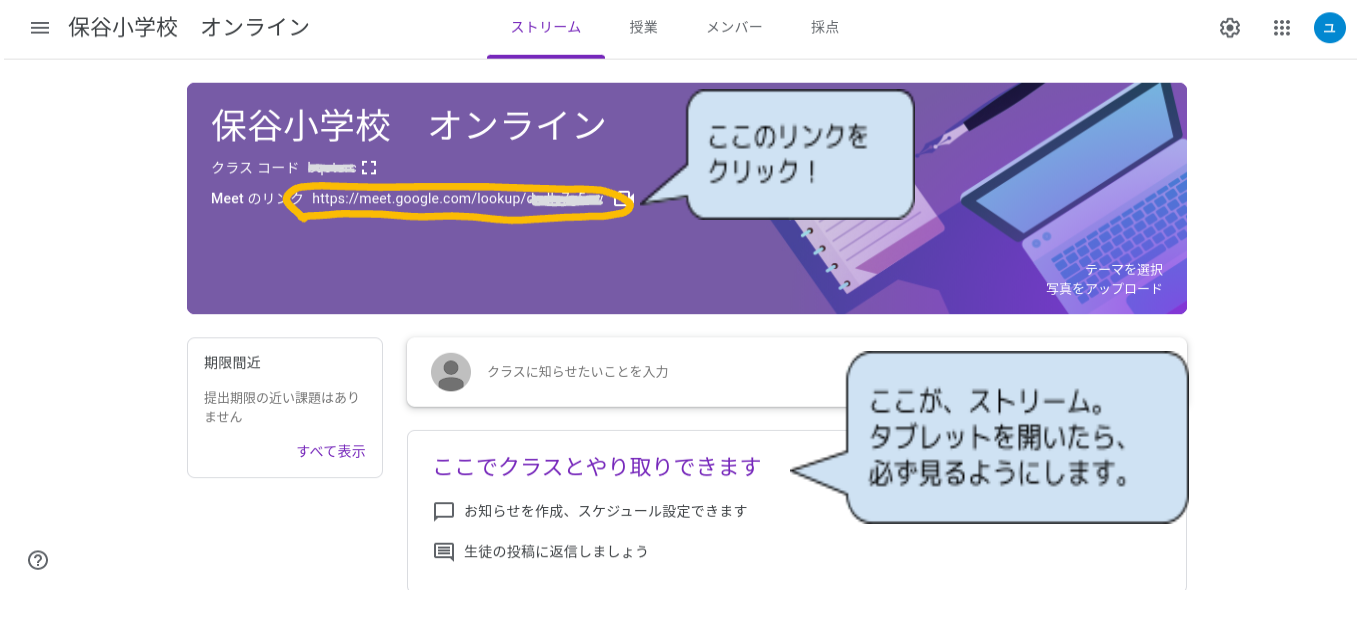

2. meet に参加する。 ◯ マイクは、必ずOFFに設定します。指示があったときのみ、ONにします。 ◯ カメラはONにしておきます。 ◯ 背景は、担任の指示に従ってください。

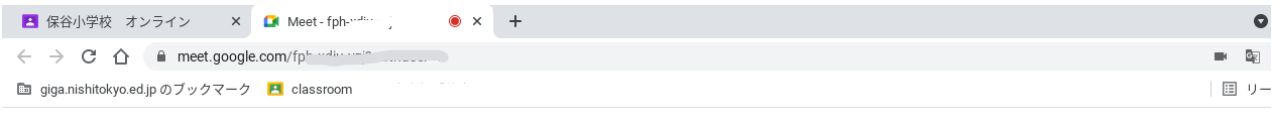

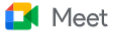

...<br>アカウントを切り

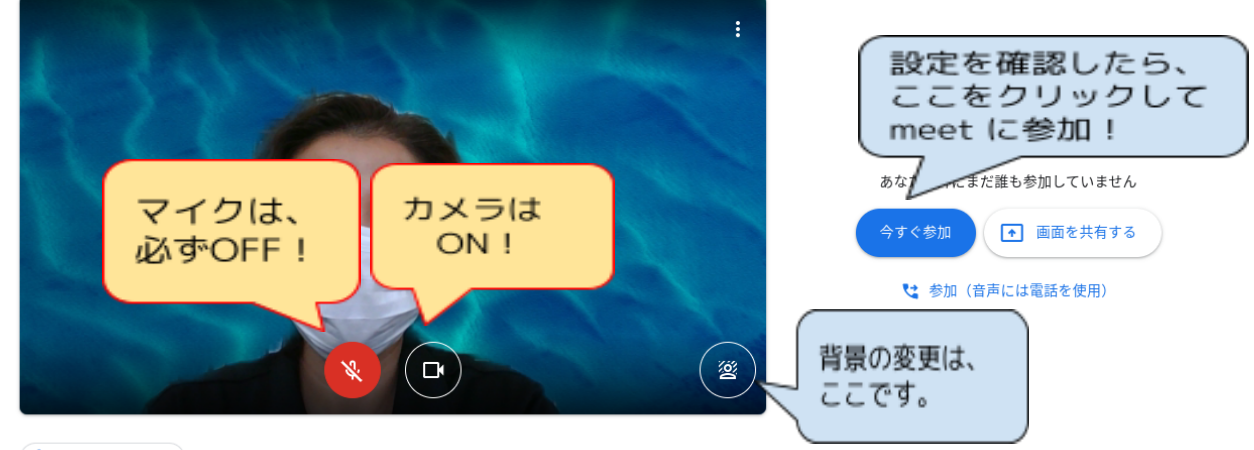

□ 音声と映像を確認

- 3. 設定・確認をする。
	- ◯改めて、マイクがOFFになっているかをチェック! ○自分の映り具合もチェック!
		- → 逆光だと、顔が見えにくいときがあります。 向きを調整したり、場所を変えたりしてみましょう。

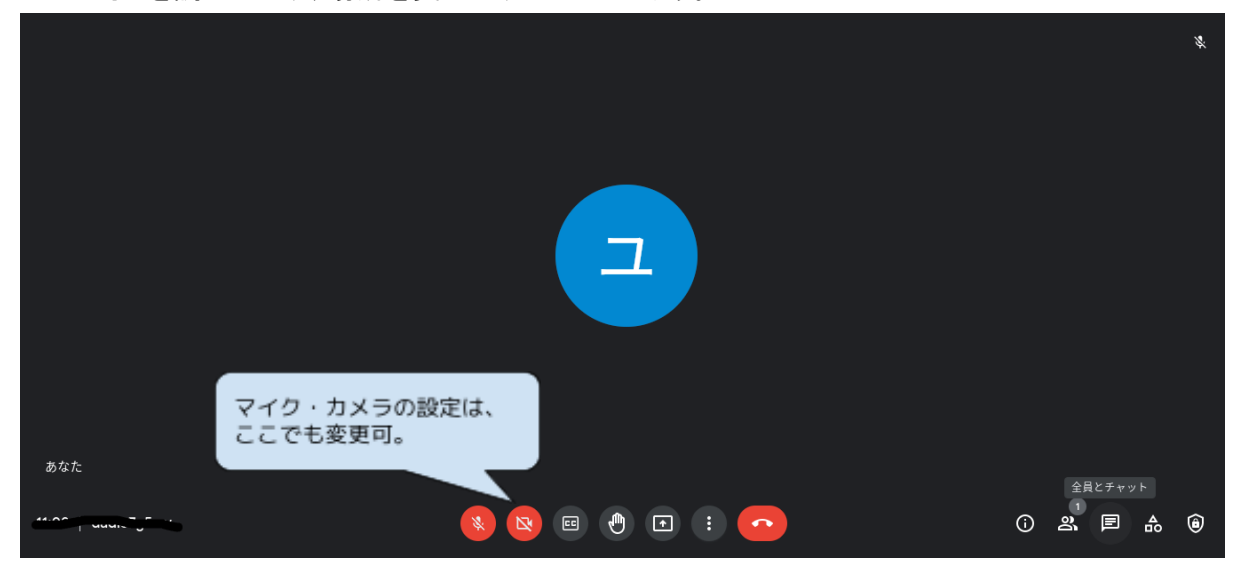

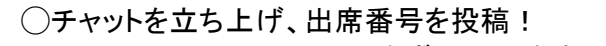

- → meet に入ったら、まずチャットを立ち上げます。
- ➔ 出席番号を入力し、投稿しましょう。
- → チャットは、立ち上げたままにしておきます。

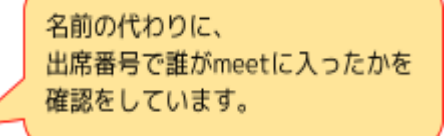

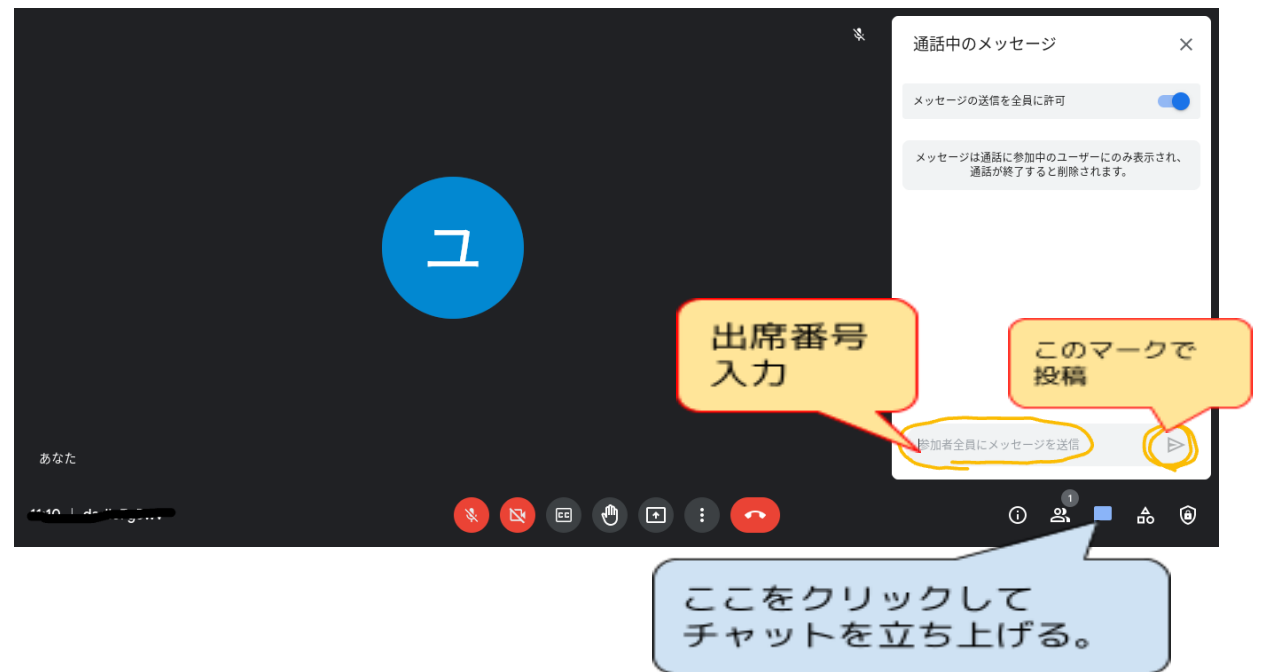

ここまで、できたら、朝の会や授業が始まるのを待ちましょう。

## 【知っておいて ほしいこと】

授業で使う設定の多くは、ここからできます。

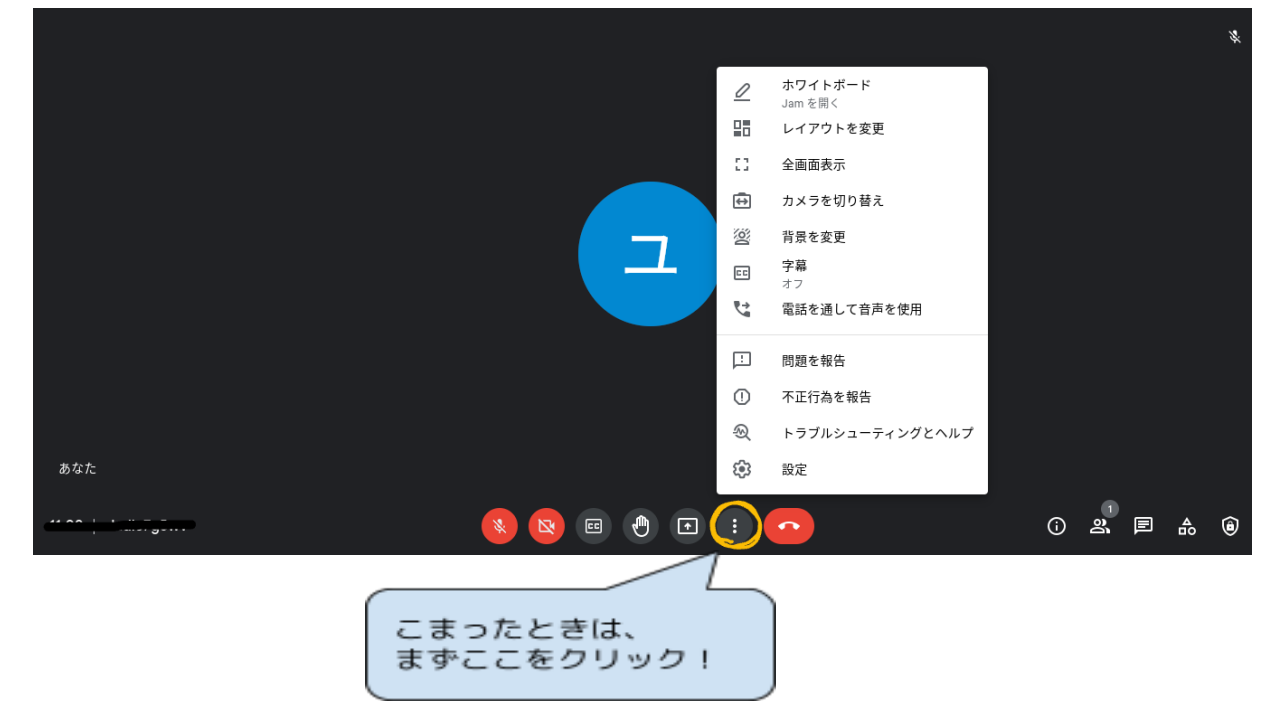

○ 自分が、逆さまに映っている!

→ カメラがインカメラになっていない可能性が高いです。

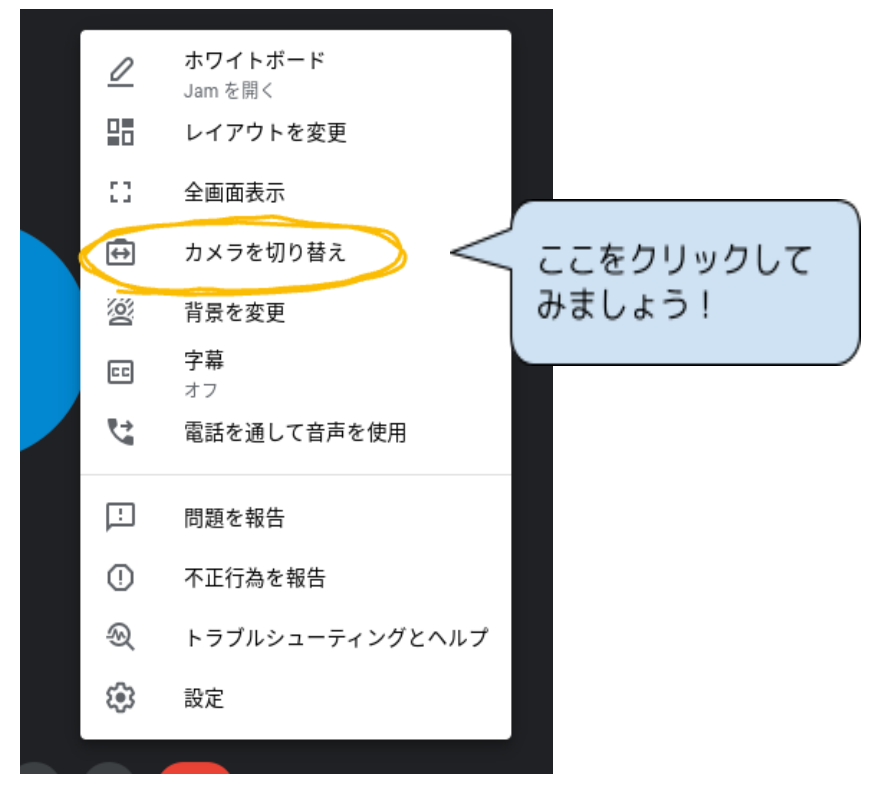

○ みんなの顔が映らない!

→ レイアウトを変更してみましょう。

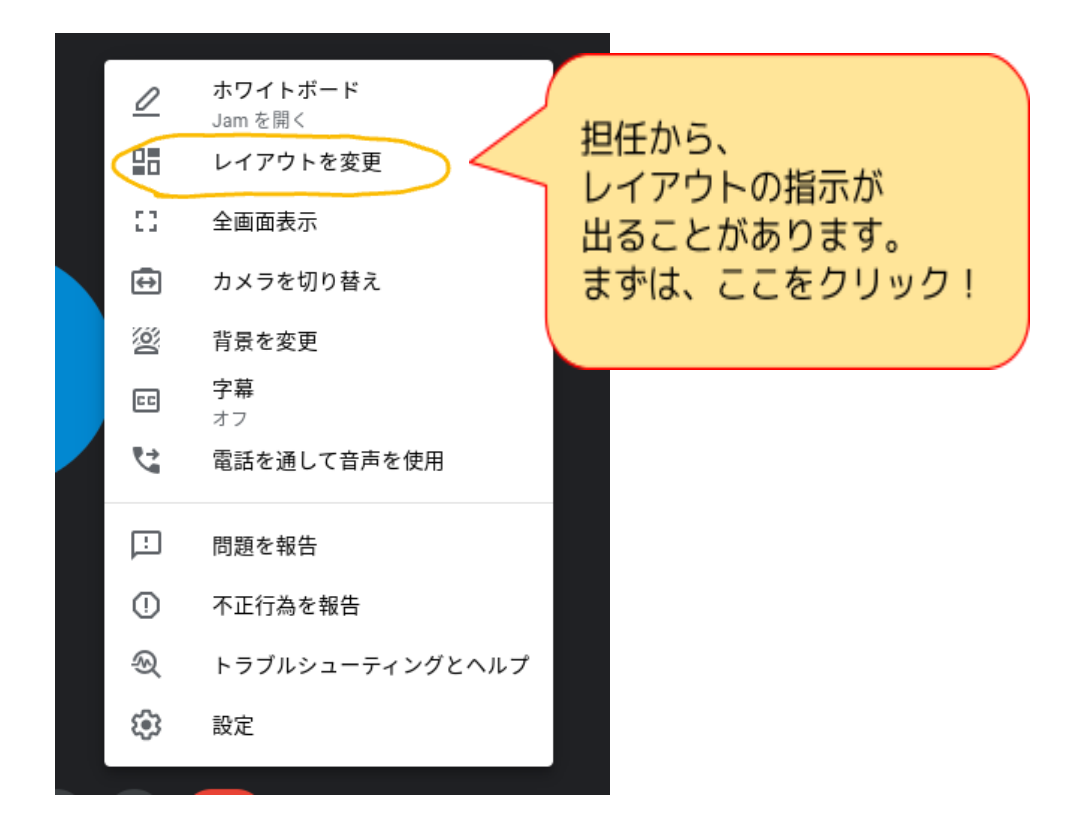

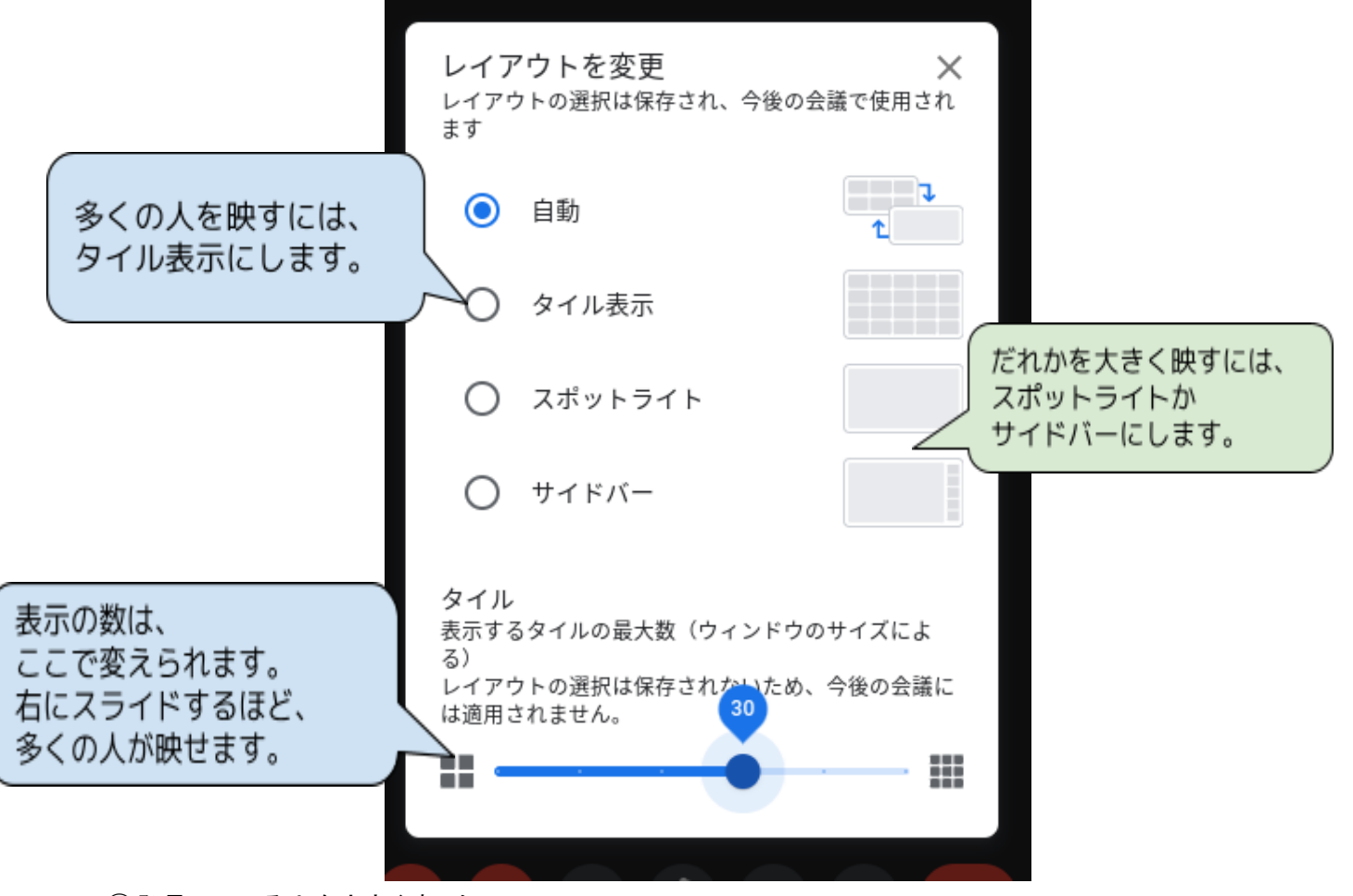

○発言している人を大きく映したい! ➔ レイアウトを、「スポットライト」か「サイドバー」に変更 ○先生を常に画面で見えるようにしたい! → 先生の画面を見つけ、ピン 口で固定しましょう。

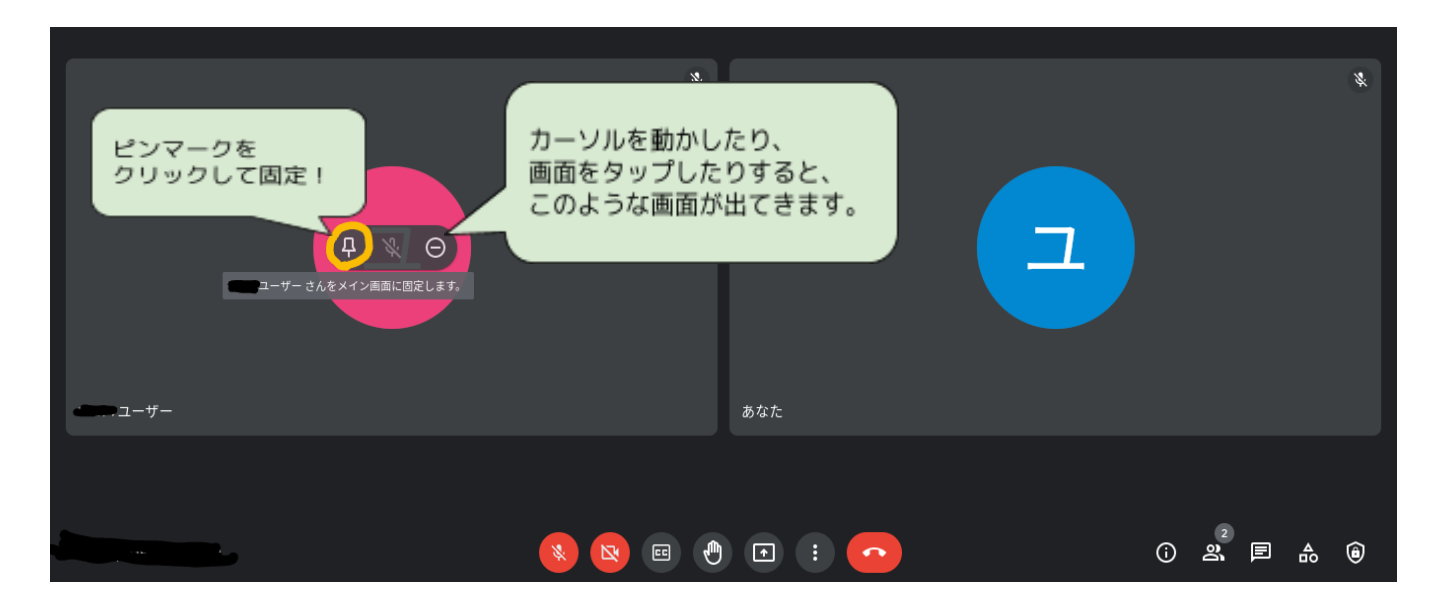

## もしくは、

参加者一覧の中から探し出して、ピンで固定!

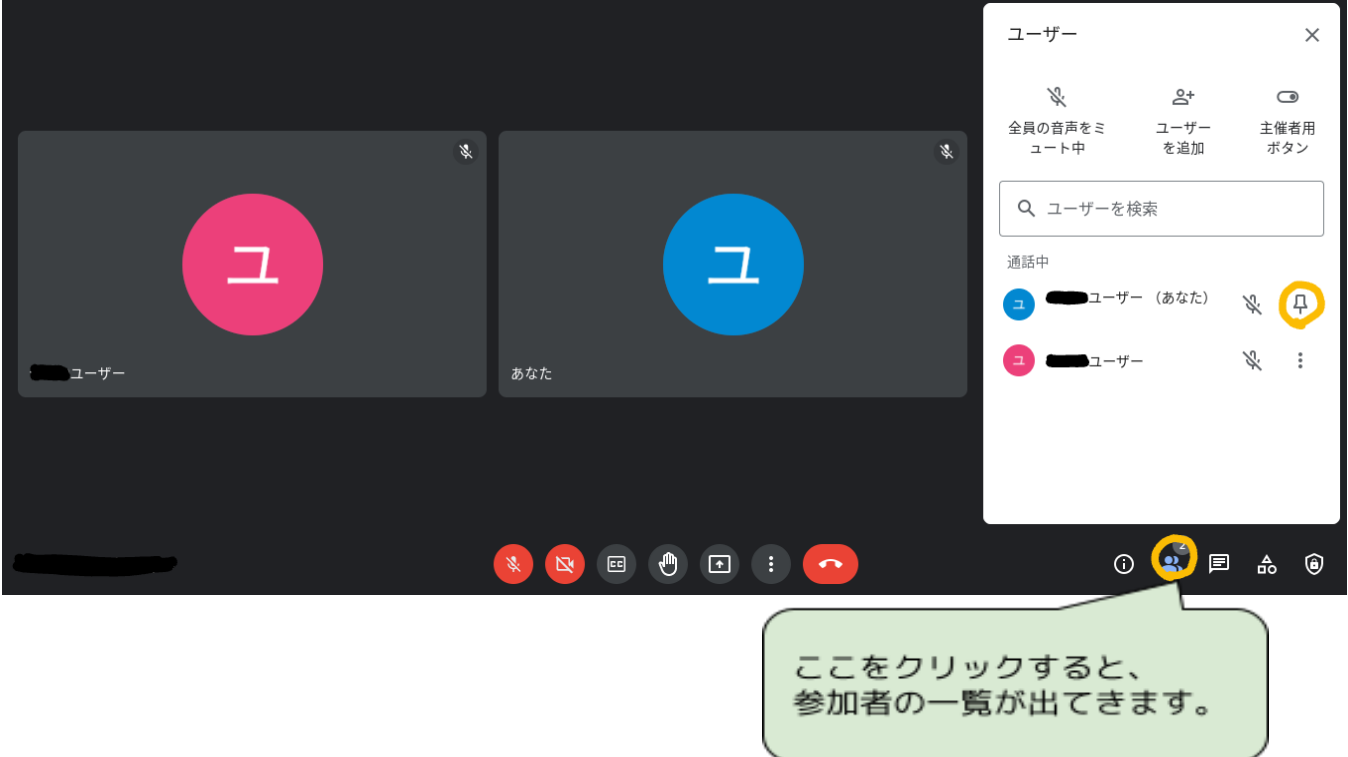

ここまでは、学校で子どもたちと確認をしたり練習をしたりします。

学校側も、初めてのオンライン授業のため、手探りで行っています。 様々なトラブルもあると思いますが、よりよい方法を検討しながら進めていきます。 何か困ったときには、ご連絡ください。